### **Enter Grades**

Last Modified on 04/02/2025 12:38 pm CDT

This area displays your gradebook sorted by student name by default. You can switch between the standard view of the gradebook and a spreadsheet view that allows you to enter grades directly into the gradebook list.

Show Video Walkthrough

# **Enter Grades Using the Spreadsheet View of the Student List**

- 1. Click [Grades], then [Enter Grades].
- 2. Click the [Switch to Spreadsheet View] button at the top of the screen
- 3. Enter grades in the input fields in the Student List.
- 4. Click the **[Save]** button at the bottom left of the screen.

# **Enter Grades or Provide Feedback for Multiple Students at Once**

- 1. Click [Grades], then [Enter Grades].
- 2. Click the [Down Arrow] next to the grade item and select [Enter Grades].
- 3. Select the **Checkbox** for the desired students and click **[Set Grades]**, then enter the desired grade; or
- 4. Select the Checkbox for the desired students and click [Add Feedback].
- 5. Click [Save] or [Save and Close].

## **Enter Grades by Student**

- 1. On the **Enter Grades** page, click on the name of a student.
  - **TIP:** Use the Search for and View By fields, or the Next Page icon to locate a student.
- 2. On the student's page, enter grades for the appropriate Grade Items.
- 3. Click the [Show Comments and Objective Based Assessments] link to add feedback for the student or for your own personal records.
- 4. Click the **[Down Arrow]** next to the student's name to access the student's Action Menu to perform additional tasks as required:

#### **Optional Tasks to be Performed**

| То                                          | Do This                                                 |
|---------------------------------------------|---------------------------------------------------------|
| Flag student for future reference           | Click the <b>[Flag icon]</b> beside the student's name. |
| Preview the student's grades                | Click [Preview] in the student's action menu.           |
| View the event log for the student's grades | Click [Event Log] in the student's action menu.         |

| То                | Do This                                                      |
|-------------------|--------------------------------------------------------------|
| Email the student | Click <b>[Email User]</b> icon in the student's action menu. |

5. Click [Save].

## **Enter Grades by Category**

1. On the Enter Grades page, click **[Enter Grades]** from the grade item's context menu.

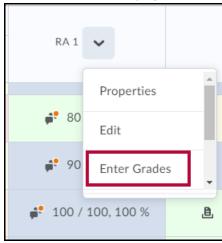

- 2. Enter grades in the Grade fields.
- 3. Click the **[Pencil Icon]** to leave feedback on a student's performance.
- 4. Click the [Save] button.
- 5. Perform additional tasks as required:

#### **Optional Tasks to be Performed**

| То                                                     | Do This                                                                                                    |
|--------------------------------------------------------|----------------------------------------------------------------------------------------------------|
| Flag student for future reference                      | Click the <b>[Flag Icon]</b> beside the student's name.                                                       |
| Email students                                         | Select the <b>Checkboxes</b> for the students you want to email and click the <b>[Email icon]</b> .           |
| Clear all grades in the category for selected students | Select the <b>Checkboxes</b> for the students whose grades you want to clear and click <b>[Clear Grades].</b> |

5. Click **Save**.

# **Enter Grades by Grade Item**

1. On the Enter Grades page, click **[Enter Grades]** from the Grade Item's context menu.

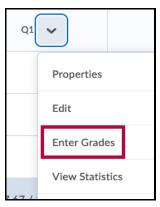

- 2. Enter grades in the Grade fields.
- 3. If you want to add feedback on the student's performance, click the **[Pencil Icon]** in the Feedback field.
- 4. Perform additional tasks as required:

#### **Optional Tasks to be Performed**

| То                                                     | Do This                                                                                                    |
|--------------------------------------------------------|----------------------------------------------------------------------------------------------------|
| Flag students for future reference                     | Click the <b>[Flag icon]</b> beside the students' names.                                                                                                    |
| Apply a common grade to all students                   | <ol> <li>Click the [Checkbox] to select all students.</li> <li>Click [Set Grades] at the top or bottom of the student list.</li> <li>Enter the grade.</li> <li>Click [Save].</li> </ol>                      |
| Apply a common grade to selected users                 | <ol> <li>Select the students by clicking the checkbox next to their names.</li> <li>Click [Set Grades] at the top or bottom of the student list.</li> <li>Enter the grade.</li> <li>Click [Save].</li> </ol> |
| Email selected students                                | Select students using the checkboxes next to their names and click <b>[Email].</b>                                                                                                    |
| Clear grades for selected students                     | Select students using the checkboxes next their names and click [Clear Grades].                                                                                                    |
| View the Event Log for the grade item for all students | Click the [Down Arrow] next to the grade item and select [Event Log].                                                                                                    |

#### 5. Click [Save].

# **Enter Grades for Items Associated With Quizzes, Dropbox Folders, or Discussion**

You can associate quizzes, assignment folders, discussions and third party tools with grade items and grade them directly from the respective tools. If a grade item has not already been created in the Grades tool, it can be created at the same time as when setting up a Quiz, Assignment Folder, or Discussion Topic.